## **Find vej med MOTION – Guide til udskrivning af kort**

- **1.** Start med at åbne www.motionid.dk og klik på "Aktiviteter" for oven og derefter på "Find vej med motion"
- **2.** Klik på det kort, du ønsker at udskrive (herunder er det "Uge 15 ø 2.0")
- **3.** Højreklik **på kortet**, der nu er åbnet, og klik på "Åbn billede på ny fane"

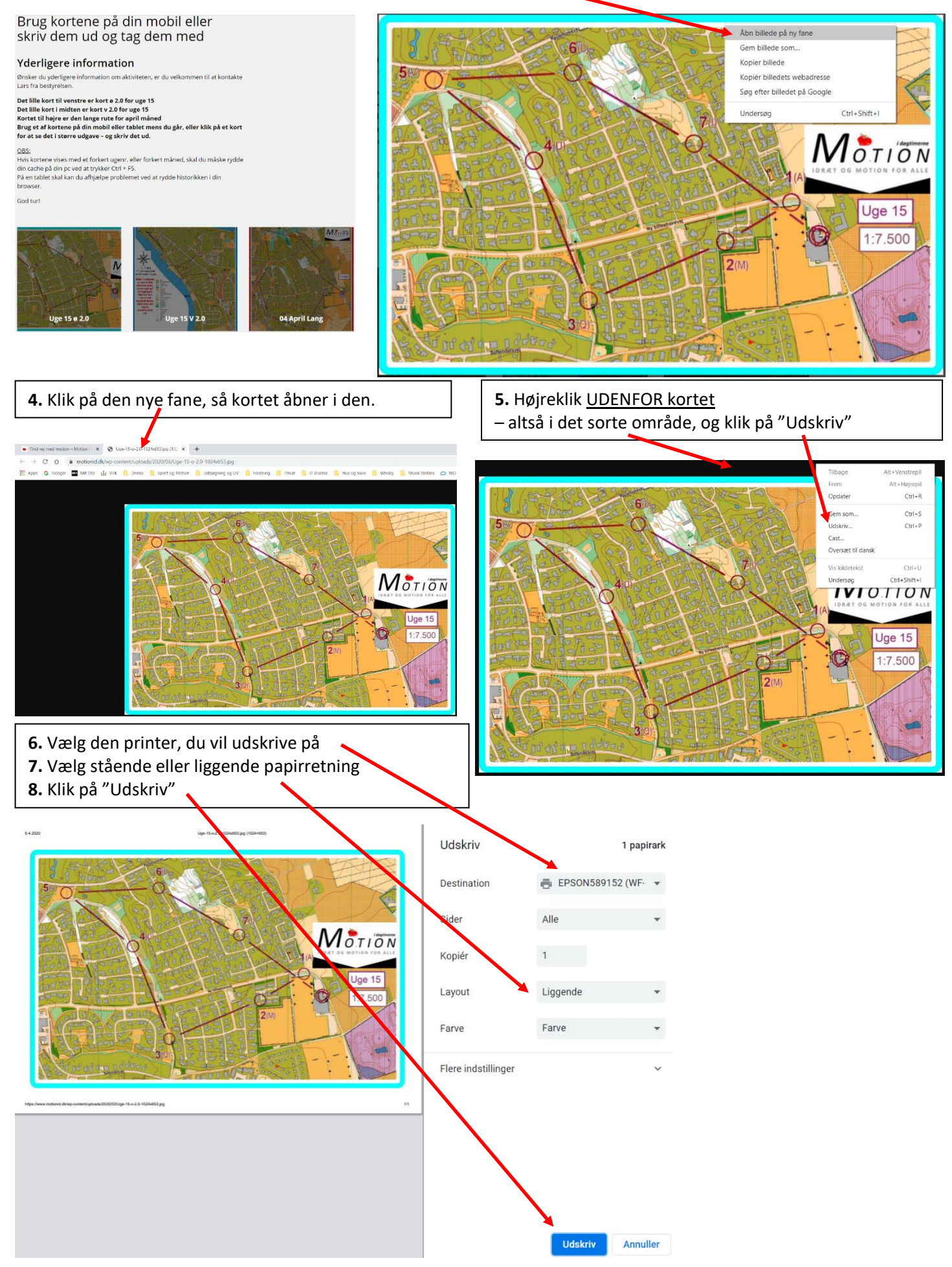